### How to Join Video Visits Using Epic MyChart Web or the Epic MyChart App

Epic MyChart Video Visits

AUGUST 4, 2020 INFORMATICS Community Medical Center

Continued on next page.

#### Contents

| How to Join My Video Visit – Epic MyChart     | 2 |
|-----------------------------------------------|---|
| How to Join My Video Visit – Epic MyChart App | 4 |
| How to Turn Off Pop Up Blocker – IPhone       | 6 |
| How to Change My Default Browser – Android:   | 7 |

# How to Join My Video Visit – Epic MyChart

Patients and their proxies can access video visits with providers by utilizing Epic MyChart. Video visits are schedule by the provider office and can be accessed by using the MyChart App or Web Portal.

- 1. Log into MyChart to view upcoming appointments.
  - a. If you are a proxy for a patient, log in as yourself and click **Switch** to select the patient's name (top right) that has the video visit.

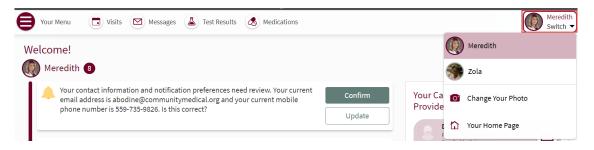

- 2. Select **Visits**, and review the appointment date and time; click on **Details** when you are ready to join the visit.
  - a. Video visits can only be joined 30 minutes before the scheduled time; however, providers will join the video visit at the scheduled time.

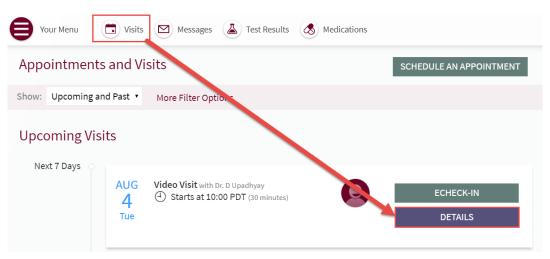

3. Select Begin Video Visit to initiate the visit:

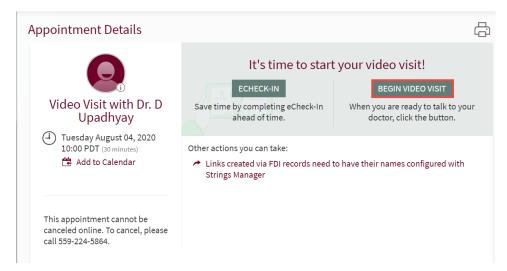

4. Select **Continue in Browser**, and click **Check In** to join the video visit.

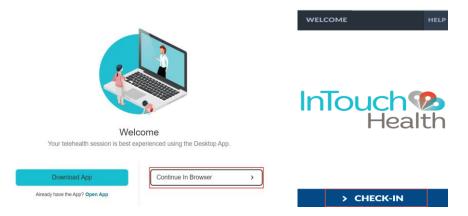

5. Select Allow for the website to use the microphone, and camera on your device, and select proceed when prompted.

| patient.testing.visitnow.org wants to                            | 🗙 LogicStream 🔋 Archive Manager 🎐 Bl launch p | ad 🗕 Log In to Canvas 🧃 Change Requests | Build Tracking Spre Shared Documents                        |
|------------------------------------------------------------------|-----------------------------------------------|-----------------------------------------|-------------------------------------------------------------|
| <ul> <li>Use your microphone</li> <li>Use your camera</li> </ul> |                                               |                                         | HELP                                                        |
| Allow Bio                                                        | Please wait while we t                        | est your connection                     | Â                                                           |
|                                                                  |                                               |                                         |                                                             |
|                                                                  |                                               |                                         |                                                             |
|                                                                  | Microphone                                    | • Web camera                            |                                                             |
|                                                                  | Select Audio Source 🗸                         | Select Video Source                     | Select Proceed, after the microphone and Web cam are tested |
| 4                                                                |                                               | ~~~~                                    |                                                             |
| BACK                                                             | > PR(                                         | DCEED                                   |                                                             |

- 6. Video visits with the provider will begin after the provider arrives.
  - a. Select End Call to end the visit when it is over.

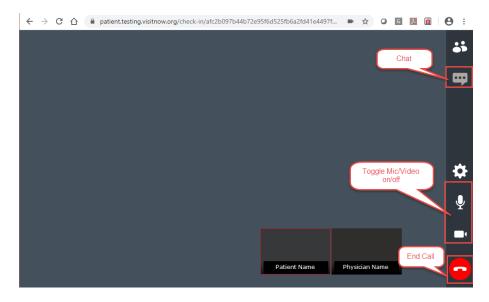

Continued on next page.

# How to Join My Video Visit – Epic MyChart App

Patients and their proxies can access video visits with providers by utilizing Epic MyChart. Video visits are schedule by the provider office and can be accessed by using the MyChart App or Web Portal.

- 1. Log into MyChart, and review Appointments:
  - a. If you are a proxy for a patient, select the patients name that has the video visit and click on Visits.

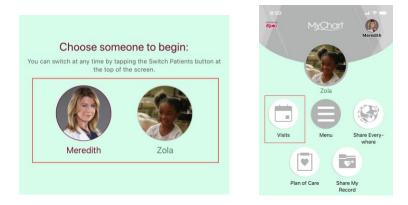

- 2. **Review the appointment date and time**; click on the video visit appointment if you are ready to start the visit.
  - a. Video visits can only be initiated 30 minutes before the scheduled time.

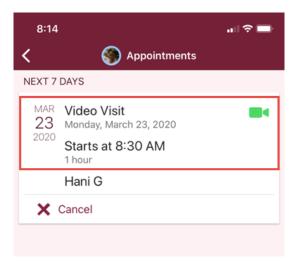

3. Select Begin Visit to initiate the visit:

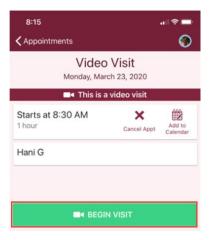

4. Before you check in to your appointment, give permission to the site to allow the use of your microphone and camera.

| iphone.                                                                                                    | Allufolu. |               |
|----------------------------------------------------------------------------------------------------|-----------|---------------|
| 8:40       Image: Contract of the section of the section |           | 8:48          |
| CHECK-IN                                                                                                    | CHECK-IN  | Clear & reset |

- 5. Select **Check In**, so the provider will know that the visit is ready to be joined.
  - a. Allow the site access to your Microphone and Camera; select **Proceed** after your Audio and Video connections are tested, and wait for the provider to join.

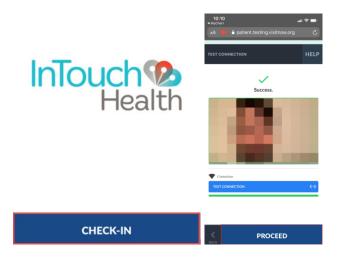

- 6. The video visit will begin once the MD arrives; do not leave until after the visit takes place.
  - a. Plug in a mic and headphones if you will be using them.
  - b. Provider will end the visit once the visit is completed.

If you have any issues joining your telemedicine visit, use the attached steps to troubleshoot the issue. Call your clinic if you need further assistance.

Please know that you must end the call with the clinic before selecting Begin Visit if you are joining the video visit on the same device the call is active on.

IPhone:

Android:

### How to Turn Off Pop Up Blocker – IPhone

1. If you get a Pop Up blocker error when you try to join the Video Visit on IPhone, the setting will have to be turned off in order to join the visit with the provider.

| 2:35    |                   |                                                              |                    |         |
|---------|-------------------|--------------------------------------------------------------|--------------------|---------|
| AA í    | mychart           |                                                              |                    |         |
|         |                   | Andi                                                         |                    |         |
| Health  | Visits            | Messaging                                                    | Billing            | Profile |
| Appoir  | ntment            | Details                                                      |                    | Ę)      |
| P       | opup bl           | ocked                                                        |                    | 8       |
| V<br>Đi | blocker. Pl       | vas blocked by<br>lease disable y<br>ocker for this s<br>OK  | our popup          | 3       |
|         | BE<br>you are rea | Start you<br>GIN VIDEO VI<br>ady to talk to<br>e button belo | SIT<br>your doctor |         |
| <       | >                 | Ċ                                                            | m                  |         |

2. Go to your IPhone Settings, and click on Safari. Deselect Block pop up, and go back to Safari app to Begin the Video Visit.

| 2:52               |        | al ≎ ∎         |
|--------------------|--------|----------------|
| Settings           | Safari |                |
| GENERAL            |        |                |
| AutoFill           |        | >              |
| Frequently Visited | Sites  |                |
| Favorites          |        | Favorites >    |
| Block Pop-ups      |        |                |
| Content Blockers   |        | >              |
| Downloads          |        | iCloud Drive > |
|                    |        |                |

3. Click Allow to join the visit.

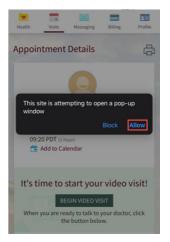

Continued on next page.

#### How to Change My Default Browser – Android:

Download Chrome if it is not already installed.

1. Open Settings, and search for Default Apps, or scroll through settings and select Apps:

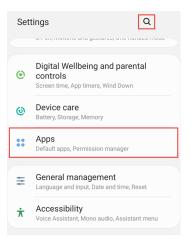

2. Select Default Apps if you searched, or select the 3 dots and select Default apps after Apps opens:

|   | < Default Apps                                                                          | ×  |                  | Apps                               |
|---|-----------------------------------------------------------------------------------------|----|------------------|------------------------------------|
| [ | Apps<br>Default apps                                                                    |    | <<br>All (231) ▼ | Q II<br>Sort by<br>Default apps    |
| l | General management > Rese                                                               | et |                  | Permission manager                 |
|   | Factory data reset<br>Reset your phone to its factor<br>erase all data, including files |    |                  | Show system apps<br>Special access |
|   |                                                                                         |    |                  | Reset app preferences              |

3. Click on Browser App, and Select Chrome or Firefox (whichever you downloaded):

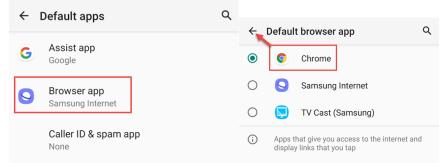

4. Chrome will populate as the default app, and the Video Visit can now be started.

| ÷ | Default apps          | ۹ |  |
|---|-----------------------|---|--|
| G | Assist app<br>Google  |   |  |
| 0 | Browser app<br>Chrome |   |  |